# **Лабораторна робота № 7. Використання RESTCONF для доступу до пристрою IOS XE**

*Метою даної лабораторної роботи є отримання базових навичок по роботі з RESTCONF.* 

*Завдання на лабораторну роботу*

- Побудувати мережу та встановити з'єднання
- Налаштувати пристрій IOS XE для доступу RESTCONF
- Відкрити та налаштувати Postman
- Використати Postman для надсилання GET-запитів
- Використати Postman для надсилання PUT-запитів
- Використати скрипту на Python для надсилання GET-запитів
- Використати скрипту на Python для надсилання PUT-запитів

# **Хід роботи:**

# **1. Побудувати мережу та перевірити з'єднання.**

# **1.1 Запустіть віртуальні машини**

Запустіть віртуальні машини DEVASC та CSR1000v

# **1.2. Перевірте з'єднання між віртуальними машинами.**

a. У віртуальній машині CSR1kv натисніть «Enter», щоб отримати командний рядок, а потім використовуйте **show ip interface brief**, щоб переконатися, що IPv4-адреса - 192.168.5 6.101. Якщо адреса є іншою, тоді запишіть її.

# b. Відкрийте термінал в VM DEVASC.

```
c. Використайте команду рing для перевірки з'єднання CSR1kvdevasc@labvm:~$ ping -c 5 192.168.56.101
PING 192.168.56.101 (192.168.56.101) 56(84) bytes of data.
 64 bytes from 192.168.56.101: icmp seq=1 ttl=254 time=1.37 ms
64 bytes from 192.168.56.101: icmp seq=2 ttl=254 time=1.15 ms
 64 bytes from 192.168.56.101: icmp seq=3 ttl=254 time=0.981 ms
 64 bytes from 192.168.56.101: icmp_seq=4 ttl=254 time=1.01 ms
 64 bytes from 192.168.56.101: icmp seq=5 ttl=254 time=1.14 ms
--- 192.168.56.101 ping statistics ---
 5 packets transmitted, 5 received, 0% packet loss, time 4006ms
 rtt min/avg/max/mdev = 0.981/1.130/1.365/0.135 ms
devasc@labvm:~$
```
#### **1.3: Перевірте під'єднання через SSH до ВM CSR1kv.**

a. В терміналі для ВМ DEVASC через SSH під'єднайтеся до ВМ CSR1kv за допомогою наступної команди:

devasc@labvm:~\$ ssh cisco@192.168.56.101

**Примітка**: Під час першого під'єднання SSH до CSR1kv ваша ВM DEVASC попереджає вас про справжність CSR1kv. Оскільки ви підтверджуєте справжність CSR1kv, тому на підказку відповідайте - «Так».

```
The authenticity of host '192.168.56.101 (192.168.56.101)' can't be
established.
```

```
RSA key fingerprint is SHA256:HYv9K5Biw7PFiXeoCDO/LTqs3EfZKBuJdiPo34VXDUY.
```

```
Are you sure you want to continue connecting (yes/no/[fingerprint])? yes
```
Warning: Permanently added '192.168.56.101' (RSA) to the list of known hosts.

b. Введіть **cisco123!** як пароль, і тепер ви повинні знаходитися в привілейованому командному рядку EXEC для CSR1kv.

Password: <cisco123!>

CSR1kv#

c. Залиште сеанс SSH відкритим для наступної частини лабораторної роботи.

#### **2. Налаштування пристрою IOS XE для доступу RESTCONF**

#### **2.1. Перевірте, чи працюють фонові служби RESTCONF.**

RESTCONF вже повинен працювати, оскільки він був частиною конфігурації за замовчуванням, наданої NetAcad. З терміналу ви можете скористатися командою **show platform software yang-management process**, щоб побачити, чи працюють всі фонові служби, пов'язані зі сервісом RESTCONF. Також можливо, що фонова служба NETCONF працює, проте вона не використовуватиметься в цій лабораторній роботі. Якщо одна або кілька необхідних фонових служб ще не запущені, перейдіть до кроку 2.

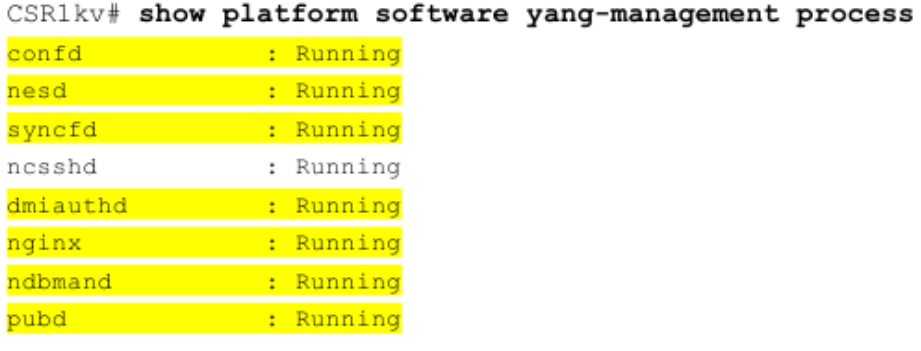

CSR1kv#

# **2.2. Увімкніть і перевірте сервіс RESTCONF.**

a. Введіть команду глобальної конфігурації **restconf**, щоб включити сервіс RESTCONF на CSR1kv.

```
CSR1kv#configure terminal
CSR1kv(config)#restconf
```
b. Перевірте, чи працюють наразі необхідні фонові служби RESTCONF. Нагадаємо, що **ncsshd** – це служба NETCONF, яка може працювати на вашому пристрої. Для даної лабораторної роботи вона нам не потрібна. Тим не менш, нам потрібна служба **nginx**, яка є HTTPS-сервером. Це дозволить вам здійснювати виклики API REST до служби RESTCONF.

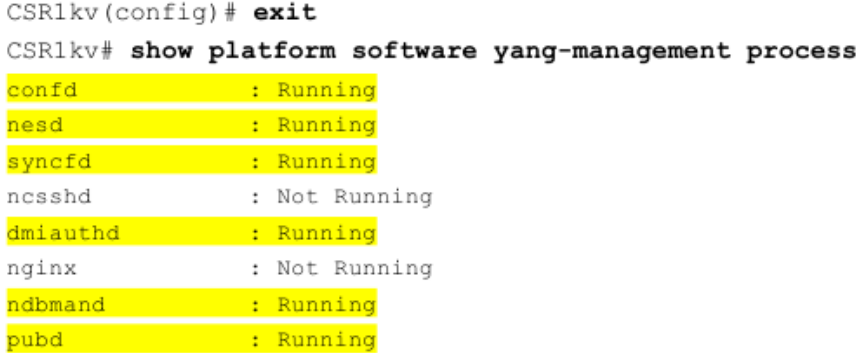

# **2.3: Увімкніть та перевірте службу HTTPS.**

a. Введіть наступні команди глобальної конфігурації, щоб увімкнути HTTPSсервер, а також вкажіть, що для аутентифікації сервера необхідно використовувати локальну базу даних.

```
CSR1kv# configure terminal
CSR1kv(config)# ip http secure-server
CSR1kv(config)# ip http authentication local
```
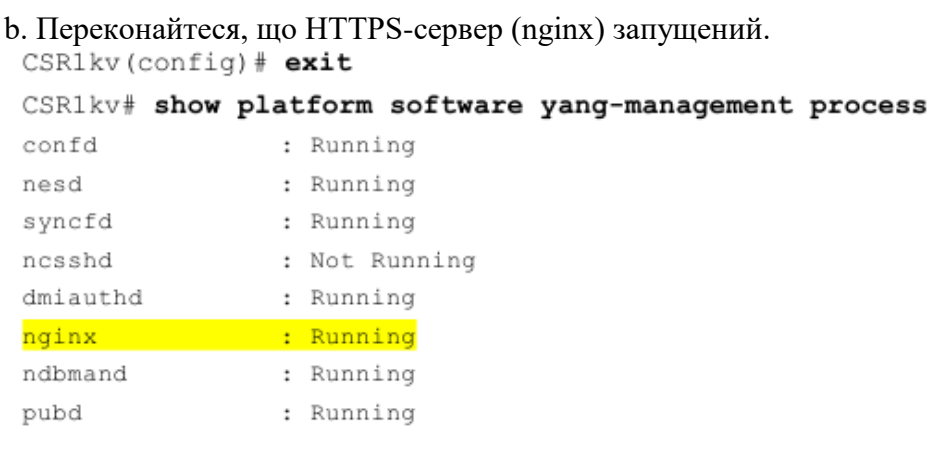

## **3: Відкриття та налаштування Postman**

### **3.1: Відкрийте Postman.**

a. Відкрийте застосунок Postman в **DEVASC VM**.

b. Якщо ви вперше відкриваєте Postman, він може попросити вас створити обліковий запис або увійти в систему. У нижній частині вікна ви також можете натиснути повідомлення «Пропустити», щоб пропустити вхід. Для використання цього застосунку не потрібно входити в систему.

## **3.2: Вимкніть перевірку SSL-сертифікатів.**

В Postman перевірка SSL-сертифікатів ввімкнена за замовчуванням. Ви не будете використовувати SSL-сертифікати з CSR1kv, тому вам потрібно вимкнути цю функцію.

a. Натисніть **Файл (File) > Налаштування (Settings)**.

b. На вкладці **Загальні (General)** » встановіть для **Перевірки SSL-сертифіката (SSL certificate verification)** значення **OFF**.

c. Закрийте діалогове вікно **Налаштування (Settings)**.

#### **4: Використання Postman для надсилання GET- запитів**

#### **4.1 Дослідіть інтерфейс користувача Postman.**

a. По центру ви побачите **Панель запуску (Launchpad)**.

b. Натисніть знак «плюс» (+) поряд із вкладкою **Панель запуску (Launchpad)**, щоб відкрити **Запит на отримання без назви (GET Untitled Request)**.

#### **4.2. Введіть URL-адресу для CSR1kv.**

a. Тип запиту вже встановлено на GET. Залиште встановлений тип запиту на GET.

b. У полі «Введіть URL-адресу запиту» введіть URL-адресу, яка буде використовуватися для доступу до служби RESTCONF, яка працює на CSR1kv:

https://192.168.56.101/restconf/

## **4.3: Введіть облікові дані аутентифікації.**

Під полем URL є послідовно розміщені вкладки наступних елементів: **Параметри (Params), Авторизація (Authorization), Заголовки (Headers), Основний текст (Body), Скрипт попереднього запиту (Pre-request Script) , Тест (Test)** та **Налаштування (Settings)**. В даній лабораторній роботі ви будете використовувати вкладки: **Authorization, Headers** та **Body**.

a. Перейдіть на вкладку **Authorization**.

b. В розділі «Тип» (Type) натисніть стрілку вниз поруч із написом **«Успадкувати авторизацію від батьків» (Inherit auth from parent)** і виберіть **«Базова аутентифікація» (Basic Auth)**.

c. Для **Імені користувача (Username)** та **Пароля (Password)** введіть локальні облікові дані аутентифікації для CSR1kv:

Username: **cisco** Password: **cisco123!**

d. Натисніть кнопку **Headers**. Потім натисніть **7 прихованих (7 hidden)**. Ви можете переконатися в тому, що ключ авторизації має **«Базове» (Basic)** значення, яке буде використовуватися для аутентифікації запиту при його надсиланні до CSR1kv.

# **4.4. Встановіть JSON, як тип даних для надсилання та отримання від CSR1kv.**

Ви можете надсилати та отримувати дані з CSR1kv у форматі XML або JSON. Для даної лабораторної роботи ви будете використовувати формат JSON.

a. В розділі **«Заголовки» (Headers)** натисніть перше пусте поле **«Ключ» (Key)** та введіть **Тип вмісту (Content-Type)** для типу ключа. В полі **«Значення» (Value)** введіть **application/yang-data+json**. Це вказує Postman надсилати дані JSON до CSR1kv.

b. Під ключем **Content-Type** додайте ще одну пару ключ/значення (key/value pair). У вкладці **«Ключ»** вибрати **«Прийняти» (Accept)**, а у вкладці **«Значення» - application/yang-data+json**.

**Примітка**: За необхідності, ви можете змінити application/yang-data+json на application/yang-data+xml для того, щоб надсилати та отримувати дані у форматі XML замість даних JSON.

# 4.5. **Надішліть запит API до CSR1kv.**

Тепер Postman має всю інформацію, необхідну для відправки запиту GET. Натисніть **Send**. Нижче вкладки **Тимчасові заголовки (Temporary Headers)** ви повинні побачити нижче наведену відповідь JSON від CSR1kv. Якщо ні, тоді переконайтеся, що ви виконали попередні кроки в цій частині лабораторної роботи та правильно налаштували служби RESTCONF та HTTPS в Частині 2.

```
"ietf-restconf:restconf": {
           "data": \{\},
           "operations": {},
           "yang-library-version": "2016-06-21"
     \left\{ \right.\left\{ \right.
```
Ця відповідь JSON підтверджує, що Postman тепер може надсилати інші запити REST API до CSR1kv.

# 4.6. **Використайте запит GET для збирання інформації для всіх інтерфейсів на CSR1kv.**

a. Тепер, коли у вас є успішний запит GET, ви можете використовувати його як шаблон для додаткових запитів. У верхній частині Postman поруч із вкладкою **Launchpad** натисніть правою кнопкою миші вкладку **GET**, яку ви щойно використовували, і виберіть пункт **Дублювати вкладку (Duplicate Tab)**.

b. Використовуйте модель YANG **ietf-interfaces** для збору інформації про інтерфейс. Для URL-адреси додайте **data/ietf-interfaces:interfaces:**

https://192.168.56.101/restconf/data/ietf-interfaces:interfaces

c. Натисніть Send. Ви повинні побачити відповідь від CSR1kv у форматі JSON, яка подібна до результату, наведеного нижче. Вихідні дані можуть відрізнятися залежно від конкретного маршрутизатора.

```
"ietf-interfaces:interfaces": {
    "interface": [
       \left\{ \right."name": "GigabitEthernet1",
         "description": "VBox",
         "type": "iana-if-type:ethernetCsmacd",
         "enabled": true,
         \text{width} ().
         «ietf-ip:ipv6": {}
      \cdot\mathbf{I}\overline{\phantom{a}}\}
```
# 4.7. **Використайте запит GET для збирання інформації про конкретний інтерфейс на CSR1kv.**

В даній лабораторній роботі налаштований лише інтерфейс GigabitEthernet1. Щоб вказати лише цей інтерфейс, розширте URL-адресу, щоб лише запитувати інформацію для цього інтерфейсу.

a. Продублюйте ваш останній запит GET.

b. Додайте параметр **interface=**, щоб вказати інтерфейс та введіть назву інтерфейсу.

https://192.168.56.101/restconf/data/ietf-interfaces:interfaces/interface=GigabitEthernet1

**Примітка**: Якщо ви запитуєте інформацію про інтерфейс у іншого пристрою Cisco з іменами, які використовують скосі слеші, наприклад GigabitEthernet0/0/1, то використовуйте HTML-код **%2F** для скосих слешів в назві інтерфейсу. Отже, 0/0/1 тепер стане **0%2F0%2F1**

c. Натисніть **Send**. Ви повинні побачити відповідь від CSR1kv у форматі JSON, яка подібна до результату, наведеного нижче. Вихідні дані можуть відрізнятися залежно від конкретного маршрутизатора. У налаштуваннях CSR1kv за замовчуванням, ви не побачите інформацію про IP-адресацію.

```
"ietf-interfaces:interface": {
     "name": "GigabitEthernet1",
     "description": "VBox",
     "type": "iana-if-type:ethernetCsmacd",
     "enabled": true,
     "ietf-ip:ipv4": \{\},
     \text{width}: \{\}\big\}\left\{ \begin{array}{c} 1 \\ 1 \end{array} \right\}
```
d. Цей інтерфейс отримує адресу з Шаблону віртуальної коробки (Virtual Box template). Тому, IPv4-адреса не відображається під **show running-config**. Замість цього ви побачите команду **ip address dhcp**. Також ви можете це побачити в коротких вихідних даних show ip interface.

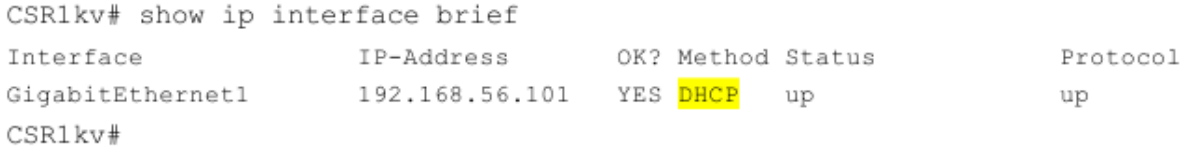

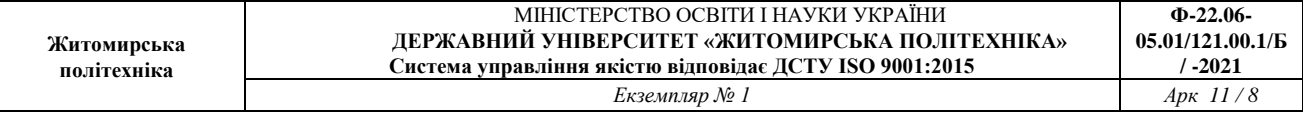

e. У наступній частині вам потрібно буде використовувати відповідь JSON з інтерфейсу, налаштованого вручну. Відкрийте командний термінал за допомогою CSR1kv і вручну налаштуйте інтерфейс GigabitEthernet1 з тією ж адресою IPv4, яка йому в даний час призначена Virtual Box.

```
CSR1kv# conf t
CSR1kv(config)# interface g1
CSR1kv(config-if)# ip address 192.168.56.101 255.255.255.0
CSR1kv (config-if) # endCSR1kv# show ip interface brief
                   IP-Address OK? Method Status
Interface
                                                            Protocol
GigabitEthernet1 192.168.56.101 YES manual up
                                                            up
CSR1kv#
```
f. Поверніться до Postman і надішліть свій GET-запит ще раз. Тепер ви повинні побачити інформацію про IPv4-адресу у відповіді JSON, як показано нижче. У наступній частині ви скопіюєте цей формат JSON, щоб створити новий інтерфейс.

```
\{"ietf-interfaces:interface": {
     "name": "GigabitEthernet1",
     "description": "VBox",
     "type": "iana-if-type:ethernetCsmacd",
     "enabled": true,
     "ietf-ip:ipv4": {
       "address": [
         \left\{ \right."ip": "192.168.56.101",
           "netmask": "255.255.255.0"
         \rightarrowJ
    \},
    "ietf-ip:ipv6": {}
  \}\rightarrow
```
#### **5. Використання Postman для надсилання PUT- запиту**

5.1. Продублюйте і змініть останній GET- запит.

a. Продублюйте останній GET- запит.

b. В полі **Тип** запиту натисніть стрілку донизу поруч із надписом **GET** і виберіть **PUT**.

c. Для параметра **interface=**, змініть його на **=Loopback1**, щоб вказати новий інтерфейс.

https://192.168.56.101/restconf/data/ietf-interfaces:interfaces/interface=Loopback1

# **5.2: Налаштуйте основну частину запиту, вказуючи інформацію для нового loopback.**

a. Щоб надіслати PUT- запит, вам потрібно надати інформацію про «тіло» (body) запиту. Поруч з вкладкою **Заголовки (Headers)** натисніть кнопку **Тіло (Body)**. Потім натисніть перемикач **Raw**. На даний момент поле порожнє. Якщо натиснути кнопку **Надіслати (Send)** зараз, ви отримаєте код помилки **400 Bad Request**, оскільки Loopback1 ще не існує, і ви не надали достатньо інформації для створення інтерфейсу.

b. Заповніть розділ **Body** необхідними даними JSON, щоб створити новий інтерфейс Loopback1. Ви можете скопіювати розділ «Body» попереднього запиту GET і змінити його. Або ви можете скопіювати наведене нижче в розділ «Body» вашого запиту PUT. Зверніть увагу, що тип інтерфейсу повинен бути встановлений на **softwareLoopback**.

```
\{"ietf-interfaces:interface": {
    "name": "Loopback1",
    «description»: "My first RESTCONF loopback",
    "type": "iana-if-type: softwareLoopback",
    "enabled": true,
    "ietf-ip:ipv4": {
      "address": [
         €
          «ip»: "10.1.1.1«,
           "netmask": "255.255.255.0"
        \}\mathbf{I}\},
    "ietf-ip:ipv6": {}
  \, }
\, }
```
c. Натисніть кнопку **Надіслати**, щоб надіслати запит PUT до CSR1kv. Під розділом «Body» ви повинні побачити код відповіді HTTP **Status: 201 Created**. Це вказує на те, що ресурс створено успішно.

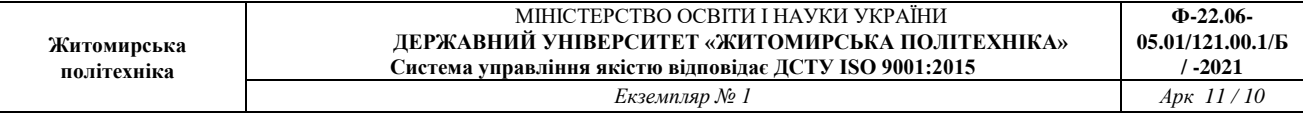

d. Ви можете переконатися в тому, що інтерфейс був створений. Поверніться до сеансу SSH за допомогою CSR1kv і введіть **show ip interface brief**. Ви також можете запустити вкладку Postman, яка містить запит на отримання інформації про інтерфейси на CSR1kv, створеного в попередній частині цієї лабораторної роботи.

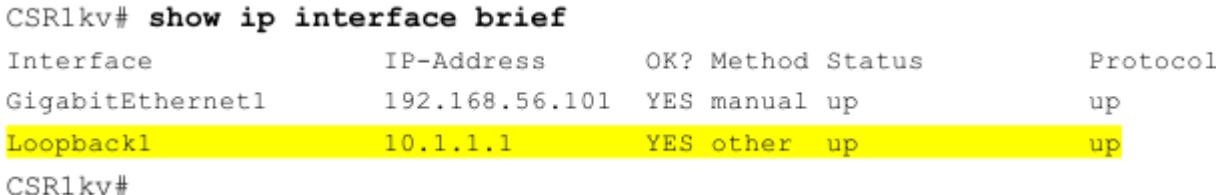

**6. Використання скрипту на Python для надсилання GET- запитів**

**6.1. Створіть каталог RESTCONF і запустіть скрипт.**

a. Відкрийте VS code. Послідовно виберіть елементи **Файл (File) > Відкрити папку... (Open Folder...)** і перейдіть до каталогу **devnet-src**. Натисніть **OK**.

b. Відкрийте вікно терміналу в VS Code: **Термінал (Terminal) > Новий термінал (New Terminal)**.

c. Створіть підкаталог з назвою **restconf** у каталозі **/devnet-src**.

```
devasc@labvm:~/labs/devnet-src$ mkdir restconf
devasc@labvm:~/labs/devnet-src$
```
d. На панелі **EXPLORER** під розділом **DEVNET-SRC**, натисніть правою кнопкою миші на каталог **restconf** і виберіть пункт **Новий файл (New File)**.

e. Назвіть файл **restconf-get.py**.

f. Введіть наступні команди для того, щоб імпортувати необхідні модулі та вимкнути попередження про SSL-сертифікат:

```
import json
import requests
requests.packages.urllib3.disable warnings()
```
Модуль **json** включає методи перетворення даних JSON в об'єкти Python і навпаки. Модуль **запитів (requests)** має методи, які дозволять вам надсилати REST на URL-адресу.

#### **6.2. Створіть змінні, які будуть компонентами запиту.**

a. Створіть змінну з іменем api\_url і призначте їй URL-адресу, яка буде отримувати доступ до інформації про інтерфейс на CSR1kv.

api url = "https://192.168.56.101/restconf/data/ietf-interfaces:interfaces"

b. Створіть змінну словника з назвою **заголовки (headers)**, яка має ключі для **Accept** і **Content-type**, і призначте ключам значення **application/yangdata+json**.

```
headers = { "Accept": "application/yang-data+json",
            "Content-type": "application/yang-data+json"
```
c. Створіть змінну кортежу Python з назвою basicauth, яка має два ключі, необхідні для аутентифікації: імені користувача (**username**) та пароля (**password**).

basicauth =  $("cisco", "cisco123!")$ 

#### **6.3. Створіть змінну для надсилання запиту і збереження відповіді JSON.**

Використовуйте змінні, які були створені на попередньому кроці в якості параметрів методу **requests.get()**. Цей метод надсилає HTTP GET- запит до RESTCONF API на CSR1kv. Призначте результат запиту змінній з назвою **resp**. Ця змінна буде містити відповідь JSON від API. Якщо запит буде успішним, JSON міститиме повернену модель даних YANG.

a. Введіть наступний оператор:

```
resp = requests.get(api url, auth=basicauth, headers=headers, verify=False)
```
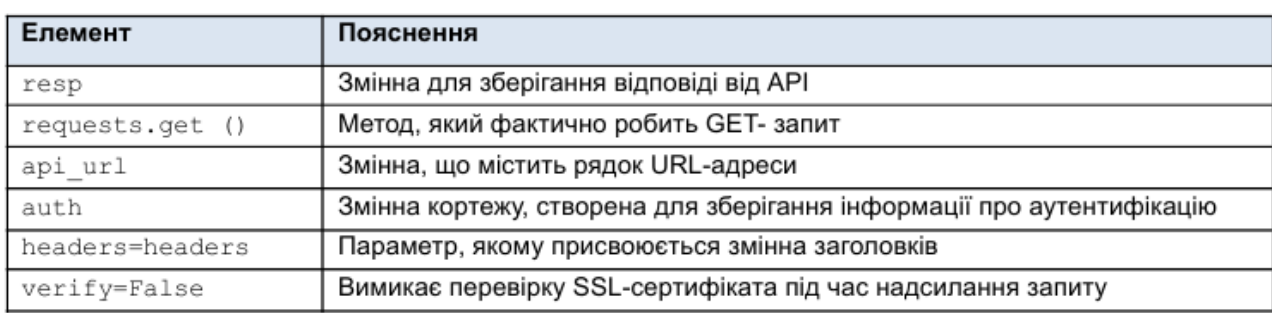

У таблиці нижче зазначені різні елементи цього оператора:

b. Щоб побачити код відповіді HTTP, додайте оператор друку.

print (resp)

c. Збережіть і запустіть свій скрипт. Ви повинні отримати результат, показаний нижче. У випадку, якщо результату немає, або він інший - перевірте всі попередні кроки в цій частині, а також конфігурацію SSH та RESTCONF для CSR1kv.

```
devasc @labvm: ~/labs/devnet-src$ cd restconf/
devasc@labvm:~/labs/devnet-src/restconf$ python3 restconf-get.py
<Response [200] >
devasc@labvm:~/labs/devnet-src/restconf$
```
**6.4. Відформатуйте та відобразіть на екрані дані JSON, отримані з CSR1kv.** Тепер ви можете отримати значення відповіді моделі YANG із відповіді JSON.

a. Відповідь у форматі JSON не сумісна із словником Python та об'єктами списку, тому її потрібно перетворити у формат Python. Створіть нову змінну під назвою **response\_json** і призначити їй змінну **resp**. Додайте метод **json()** для перетворення JSON. Запис матиме наступний вигляд:

response json = resp.json ()

b. Додайте оператор друку для відображення даних JSON.

print (response json)

c. Збережіть і запустіть свій скрипт. Ви повинні отримати результат, подібний до наступного:

```
devasc@labvm:~/labs/devnet-src/restconf$ python3 restconf-get.py
<Response [200] >
{'ietf-interfaces:interfaces': {'interface': [{'name': 'GigabitEthernet1',
'description': 'VBox', 'type': 'iana-if-type:ethernetCsmacd', 'enabled': True, 'ietf-
ip:ipv4': {'address': [{'ip': '192.168.56.101', 'netmask': '255.255.255.0'}]}, 'ietf-
ip:ipv6': {}}, {'name': 'Loopback1', 'description': 'My first RESTCONF loopback',
'type': 'iana-if-type:softwareLoopback', 'enabled': True, 'ietf-ip:ipv4': {'address':
[{'ip': '10.1.1.1', 'netmask': '255.255.255.0'}]}, 'ietf-ip:ipv6': {}}]}}
devasc@labvm:~/labs/devnet-src/restconf$
```
d. Щоб покращити сприйняття результату, виведеного на екран, відредагуйте оператор друку, використовуючи функцію **json.dumps()** з параметром «indent»:

print(json.dumps(response json, indent=4))

e. Збережіть і запустіть свій скрипт. Ви повинні отримати результат, показаний нижче. Цей результат фактично ідентичний результату вашого першого Postman GET- запиту.

```
devasc@labvm:~/labs/devnet-src/restconf$ python3 restconf-get.py
<Response [200] >
\overline{\mathcal{A}}"ietf-interfaces:interfaces": {
         "interface": [
             \left\{ \right."name": "GigabitEthernet1",
                  "description": "VBox",
                  "type": "iana-if-type:ethernetCsmacd",
                  "enabled": true,
                  "ietf-ip:ipv4": {
                       "address": [
                           \{"ip": "192.168.56.101",
                                "netmask": "255.255.255.0"
                           \mathbf{1}\mathbf{I}\},
                  "ietf-ip:ipv6": {}
             \},
             \{"name": "Loopback1",
                  «description»: "My first RESTCONF loopback",
                  "type": "iana-if-type:softwareLoopback",
                  "enabled": true,
                  "ietf-ip:ipv4": {
                       "address": [
                           \{"ip": "10.1.1.1",
                                "netmask": "255.255.255.0"
                           \}\, ]
                  \},
                  "ietf-ip:ipv6": \{\}\mathcal{E}J
    \}\big\}devasc@labvm:~/labs/devnet-src/restconf$
```
# **7. Використання скрипту на Python для надсилання PUT- запиту**

# **7.1. Імпортуйте модулі та вимкніть SSL-попередження.**

a. На панелі **EXPLORER** під розділом **DEVNET-SRC**, натисніть правою кнопкою миші на каталог **restconf** і виберіть пункт **Новий файл (New File)**.

### b. Назвіть файл **restconf-put.py**.

c. Введіть наступні команди для того, щоб імпортувати необхідні модулі та вимкнути попередження про SSL-сертифікат:

```
import json
import requests
requests.packages.urllib3.disable warnings()
```
#### **7.2. Створіть змінні, які будуть компонентами запиту.**

a. Створіть змінну з іменем **api\_url** і призначте їй URL-адресу, яка призначена для нового інтерфейсу Loopback2.

**Примітка:** Ця специфікація змінної повинна бути в одному рядку вашого скрипту.

```
api url = "https://192.168.56.101/restconf/data/ietf-
interfaces:interfaces/interface=Loopback2"
```
b. Створіть змінну словника з назвою **заголовки (headers)**, яка має ключі для «Accept» і «Content-type», і призначте ключам значення **application/yangdata+json.**<br>headers = { "Accept": "application/yang-data+json",

```
"Content-type": "application/yang-data+json"
```
c. Створіть змінну кортежу Python з назвою basicauth, яка має два ключі, необхідні для аутентифікації: імені користувача (**username**) та пароля (**password**).

basicauth =  $("cisco", "cisco123!")$ 

d. Створіть змінну словника Python **yangConfig**, яка буде містити дані YANG, необхідні для створення нового інтерфейсу Loopback2. Ви можете використовувати той самий словник, що й раніше у Postman. Проте змініть номер інтерфейсу та адресу. Крім того, майте на увазі, що в Python значення логіки повинні бути написані великими літерами. Тому переконайтеся, що літера **T** є прописною в парі ключ/значення для **"enabled": True**.

```
yangConfig = {
    "ietf-interfaces:interface": {
        "name": "Loopback2",
        «description»: "My first RESTCONF loopback",
        "type": "iana-if-type:softwareLoopback",
        "enabled":True,
```

```
"ietf-ip:ipv4": {
            "address": [
                   \left\{ \right."ip": "<mark>10.2.1.1</mark>",
                         "netmask": "255.255.255.0"
                   -1
            \overline{\phantom{a}}\},
      "ietf-ip:ipv6": {}
\}
```
 $\}$ 

#### **7.3 Створіть змінну для надсилання запиту і збереження відповіді JSON.**

Використовуйте змінні, які були створені на попередньому кроці в якості параметрів методу **requests.put()**. Цей метод надсилає HTTP PUT- запит до RESTCONF API на CSR1kv. Призначте результат запиту змінній з назвою **resp**. Ця змінна буде містити відповідь JSON від API. Якщо запит буде успішним, JSON міститиме повернену модель даних YANG.

a. Перед введенням операторів, будь ласка, зверніть увагу на те, що ця специфікація змінної повинна бути тільки у одному рядку вашого скрипту. Введіть наступні оператори:

**Примітка**: Ця специфікація змінної повинна бути в одному рядку вашого скрипту.

```
resp = requests.put(api url, data=json.dumps(yangConfig), auth=basicauth,
headers=headers, verify=False)
```
b. Введіть код, наведений нижче, для подальшого оброблення відповіді. Якщо відповідь є одним із повідомлень про успішне виконання HTTP, тоді буде надруковане перше повідомлення. Будь-яке інше значення коду вважається помилкою. Код відповіді та повідомлення про помилку будуть надруковані у разі виявлення помилки.

```
if (resp.status code >= 200 and resp.status code <= 299):
    print ("STATUS OK: {}".format (resp.status code))
else:
    print ('Error. Status Code: {} \nError message:
{}'.format(resp.status_code,resp.json()))
```
У таблиці нижче зазначені різні елементи цих операторів:

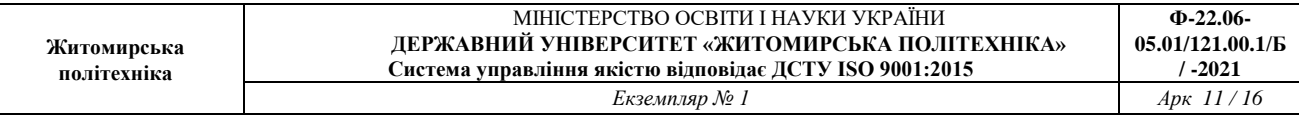

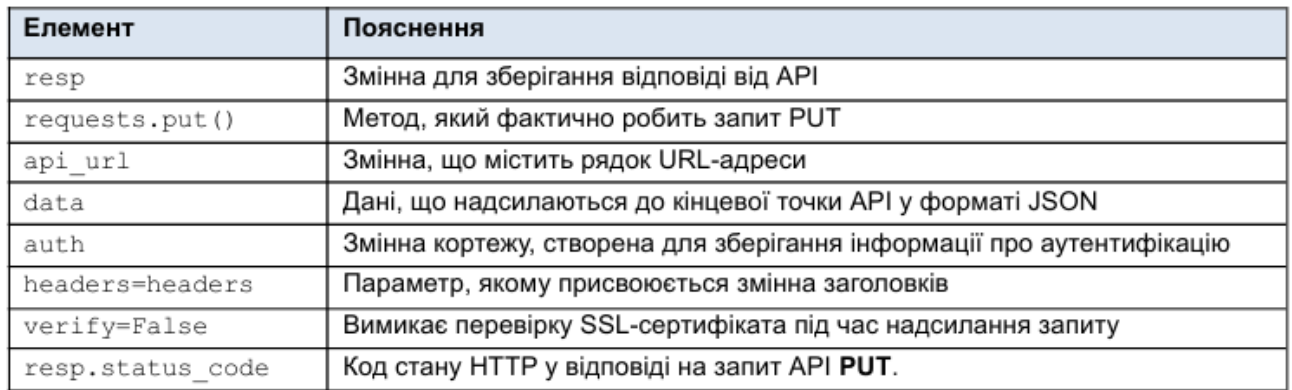

c. Збережіть і запустіть скрипт, щоб надіслати запит PUT до CSR1kv. Ви повинні отримати повідомлення **201 Status Created**. Якщо ні, тоді перевірте свій код та конфігурацію для CSR1kv.

d. Ви можете переконатися в тому, що інтерфейс був створений, ввівши **show ip interface brief** на CSR1kv.

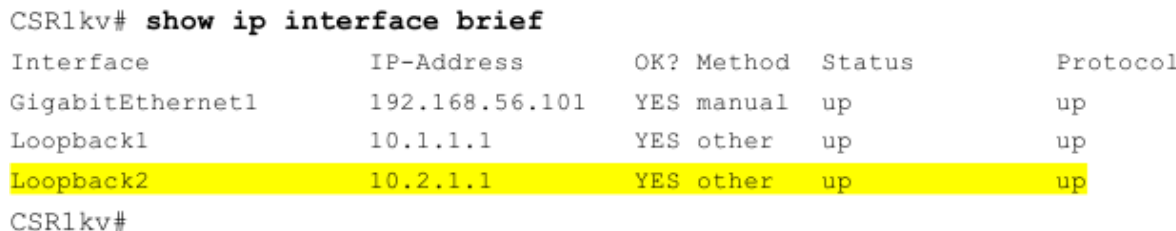

#### **Програми, що використовуються в даній лабораторній роботі**

В даній лабораторній роботі були використані наступні скрипти на Python:

```
#===================================================================
#resconf-get.py
import json
import requests
requests.packages.urllib3.disable_warnings()
api url = "https://192.168.56.101/restconf/data/ietf-interfaces:interfaces"
headers = { "Accept": "application/yang-data+json",
 "Content-type":"application/yang-data+json"
 }
basicauth = ("cisco", "cisco123!")
resp = requests.get(api_url, auth=basicauth, headers=headers, verify=False)
print(resp)
response_json = resp.json ()
print(json.dumps(response_json, indent=4))
#end of file
#===================================================================
#resconf-put.py
import json
import requests
requests.packages.urllib3.disable_warnings()
```
**Житомирська політехніка** МІНІСТЕРСТВО ОСВІТИ І НАУКИ УКРАЇНИ **ДЕРЖАВНИЙ УНІВЕРСИТЕТ «ЖИТОМИРСЬКА ПОЛІТЕХНІКА» Система управління якістю відповідає ДСТУ ISO 9001:2015 Ф-22.06- 05.01/121.00.1/Б / -2021**  $E$ кземпляр № 1

```
api url = "https://192.168.56.101/restconf/data/ietf-
          interfaces:interfaces/interface=Loopback2"
headers = { "Accept": "application/yang-data+json",
  "Content-type":"application/yang-data+json"
 }
basicauth = ("cisco", "cisco123!")
yangConfig = {
 "ietf-interfaces:interface": {
         "name": "Loopback2",
        "description": "My first RESTCONF loopback",
         "type": "iana-if-type:softwareLoopback",
         "enabled": Тrue,
         "ietf-ip:ipv4": {
             "address": [
{
                       "ip": "10.2.1.1",
                 "netmask": "255.255.255.0"
 }
 ]
 },
 "ietf-ip:ipv6": {}
    }
}
resp = requests.put(api_url, data=json.dumps(yangConfig), auth=basicauth,
 headers=headers, verify=False)
if(resp.status code >= 200 and resp.status code \leq 299):
   print("STATUS OK: {}".format(resp.status code))
else:
    print('Error. Status Code: {} \nError message:
    {}'.format(resp.status_code,resp.json()))
#end of file
```
Запишіть висновки по виконаній роботі.